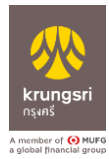

# **วิธีการเข้าระบบเพื่อท ารายการจ่ายบิล "Pay Bill" ส าหรับ Maker**

1. Login ผ่าน Krungsri Cashlink ด้วยการกรอก "ผู้ใช้งาน" "รหัสผ่าน" และ "รหัสลูกค้า" ให้ ถูกต้อง คลิก "เข้าสู่ระบบ"

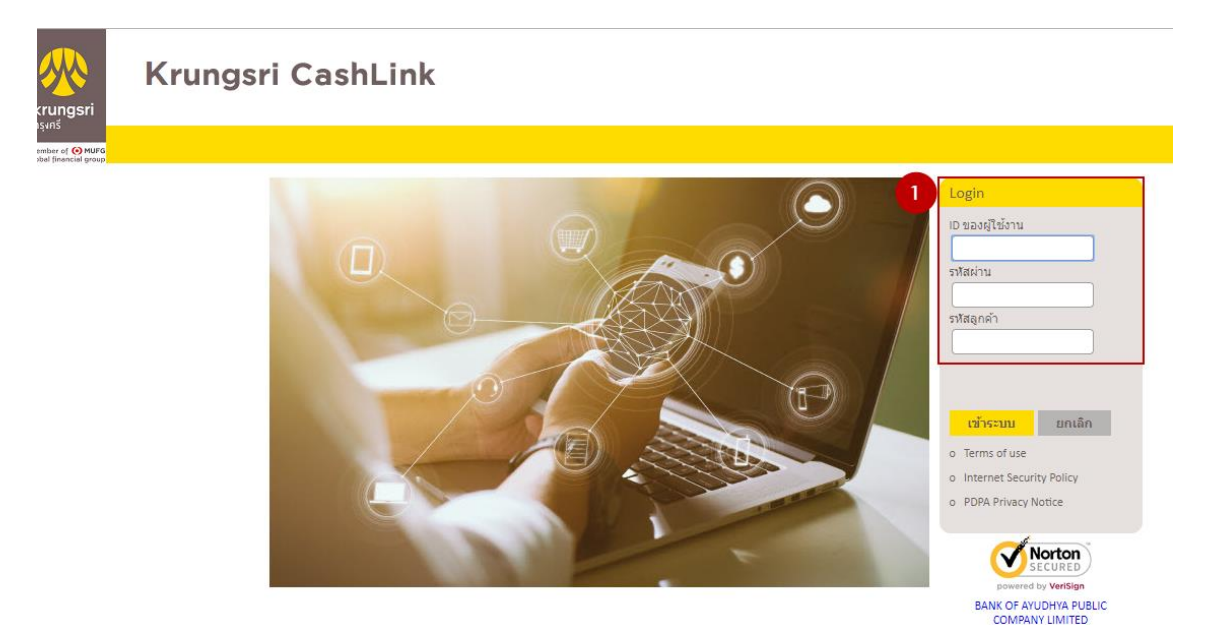

- 2. คลิก เมนู "Services"
- 3. คลิก เมนู "Pay Bill"

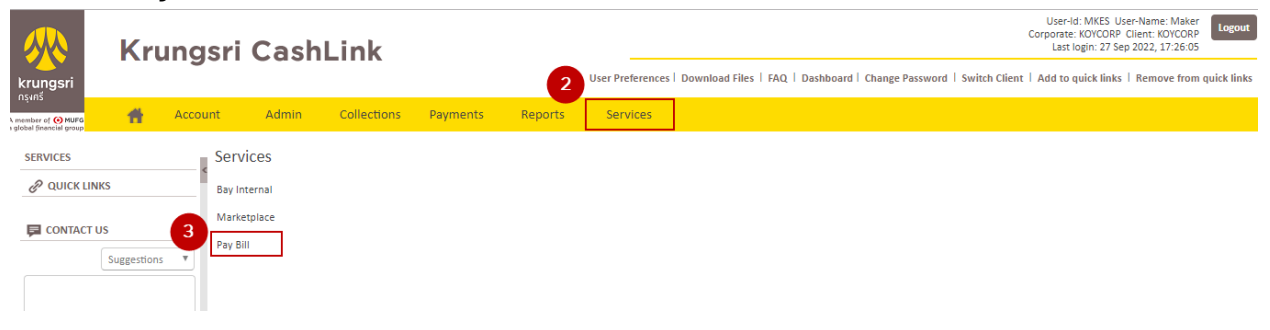

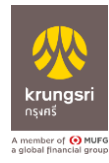

- 4. เลือก "Pay Bill/จ่ายบิล"
- 5. เลือก "บัญชี" ที่จะใช้ชำระ เลือก "ประเภทสินค้าและบริการ" เลือก "บริษัทผู้ชำระ"
- 6. กรอก "Reference" และ "จำนวนเงินที่ชำระ"
- 7. กรอก "Withholding Tax" (ถ้ามี)
- 8. คลิก "Add Bill/เพิ่มบิล" (ต้องการมากกว่า 1 รายการ)
- 9. กำหนด "วันที่ทำรายการ"
- 10. กรอก "การรับแจ้งผลทำรายการ" (ถ้ามี)
- 11. คลิก "Submit"

 $=$ 

Se

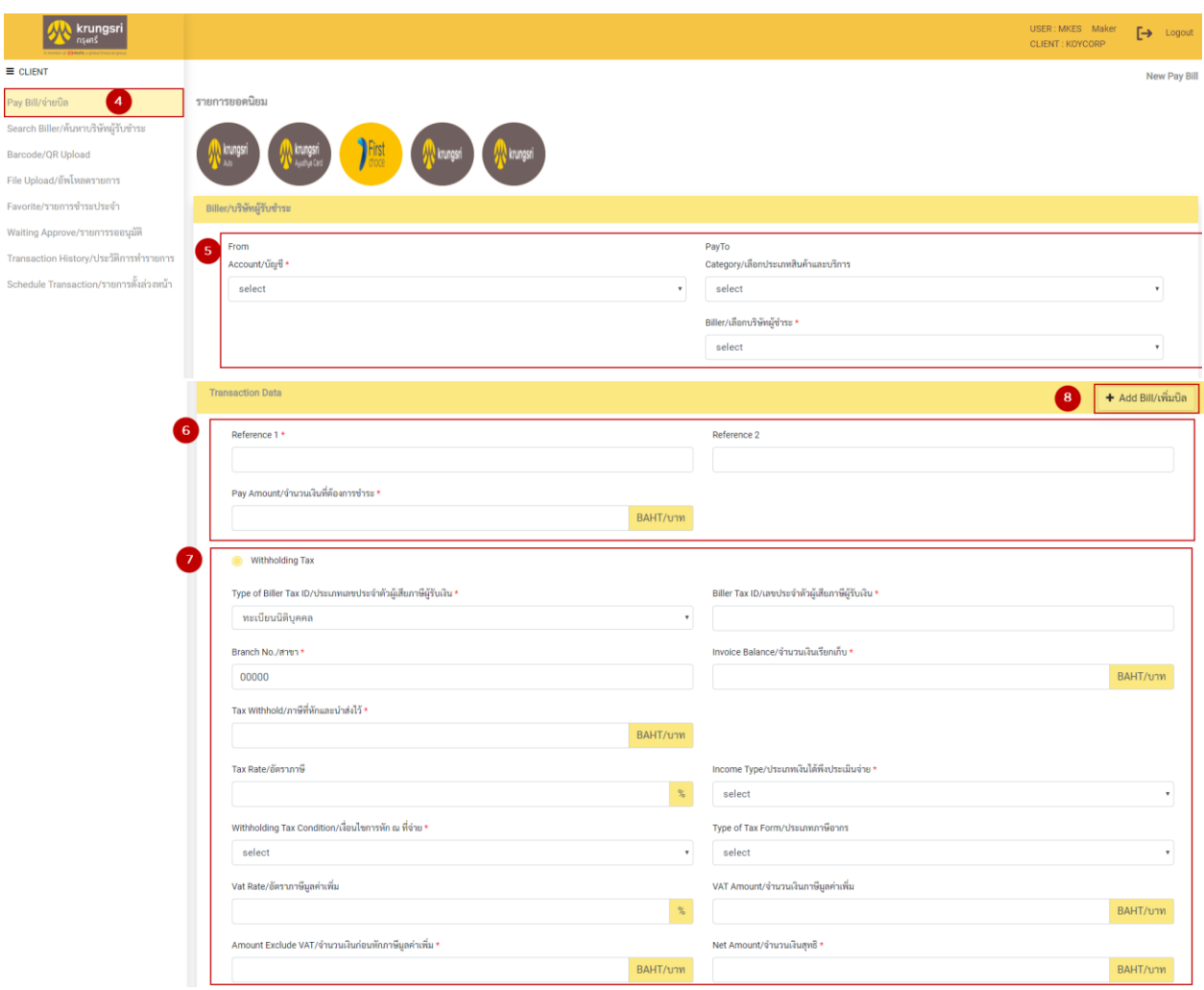

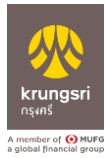

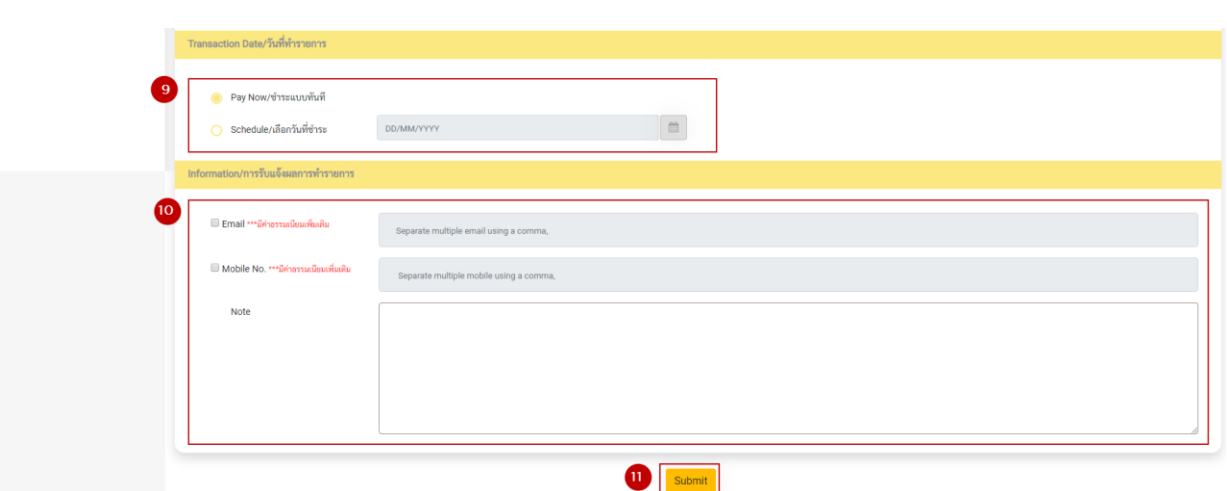

## 12. หน้า Result "ยืนยันการชำระค่าสินค้าและบริการ"

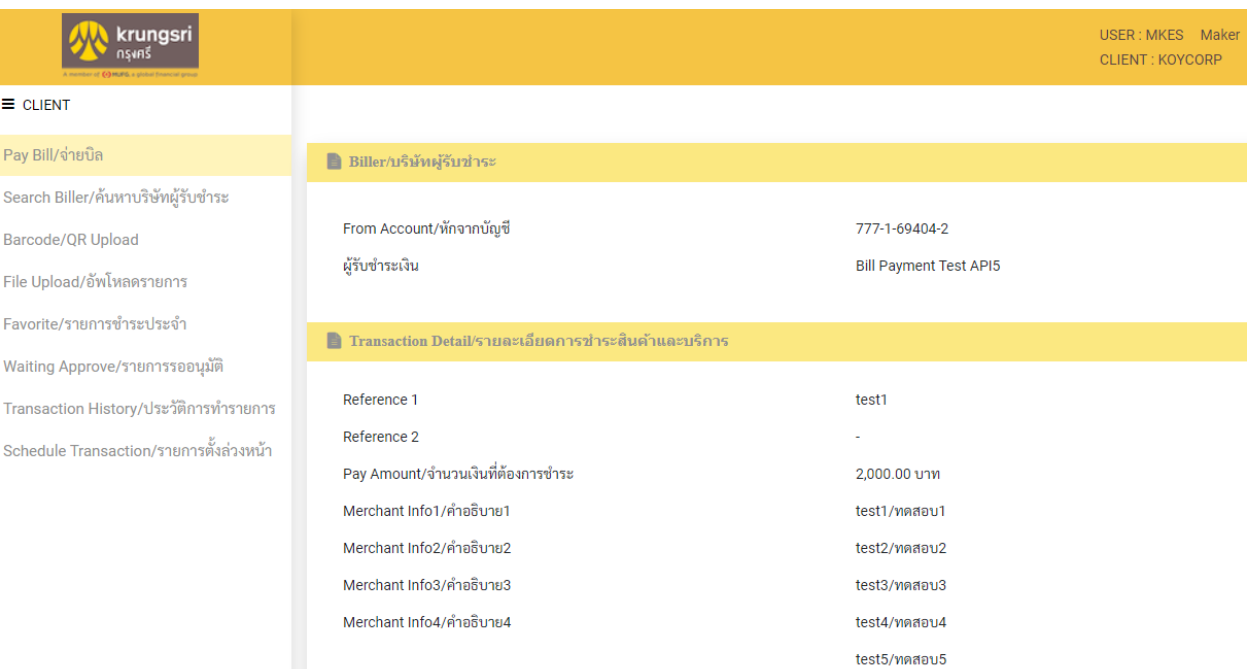

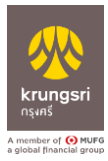

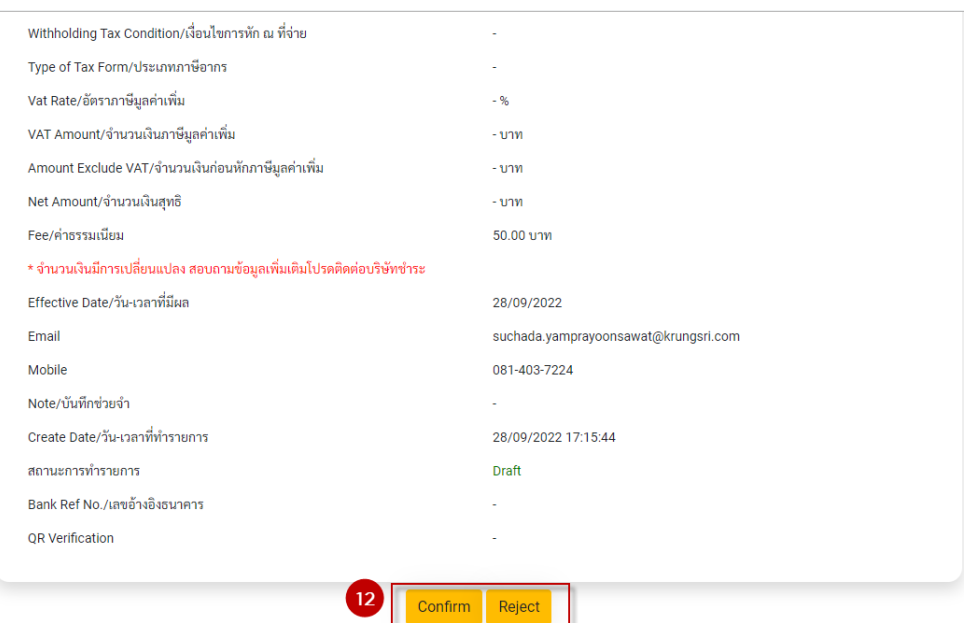

13. หน้าแสดง "ผลการชำระค่าสินค้าและบริการสำเร็จ "Waiting Approve/รอการอนุมัติ"

#### 14. คลิก "Detail"

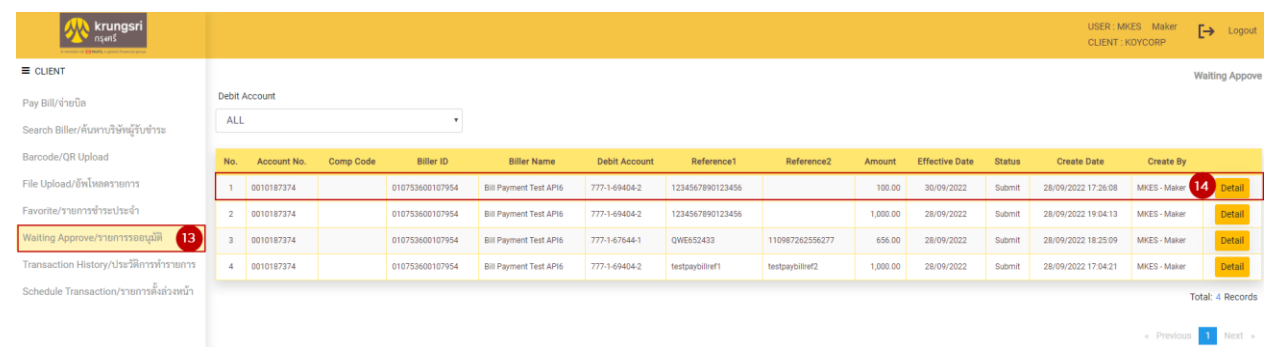

15. Data Info ดูรายละเอียดการชำระสินค้าและบริการ

Pay I

Favo

Tran Sche

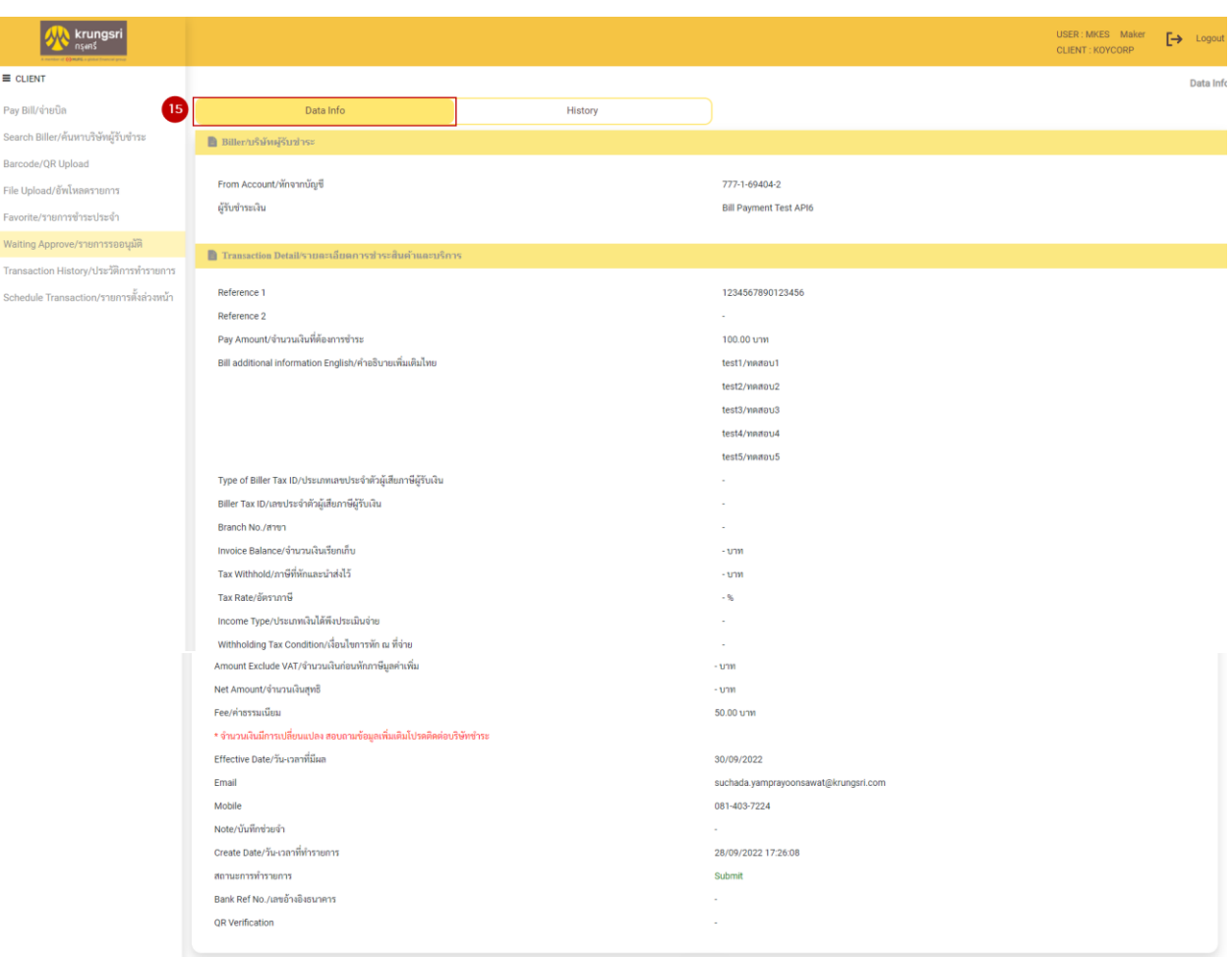

### 16. คลิก "History" ดูข้อมูลการทำรายการ

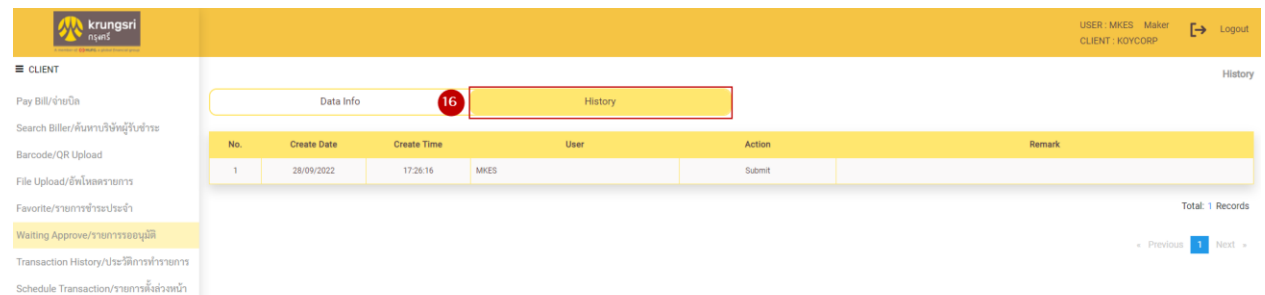

Back

- 17. กรณีต้องการค้นหาจากบริษัท เลือก "Search Biller/ค้นหาบริษัทผู้รับชำระ"
- 18. หน้า "Search Biller/ค้นหาบริษัทผู้รับชำระ" ข้อมูลที่ต้องการค้นหา เช่น Account No., Comp Code, Biller ID, Biller Name TH , Biller Name EN
- 19. ระบบแสดงชื่อบริษัทผู้รับชำระ คลิก "Pay Bill"

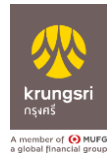

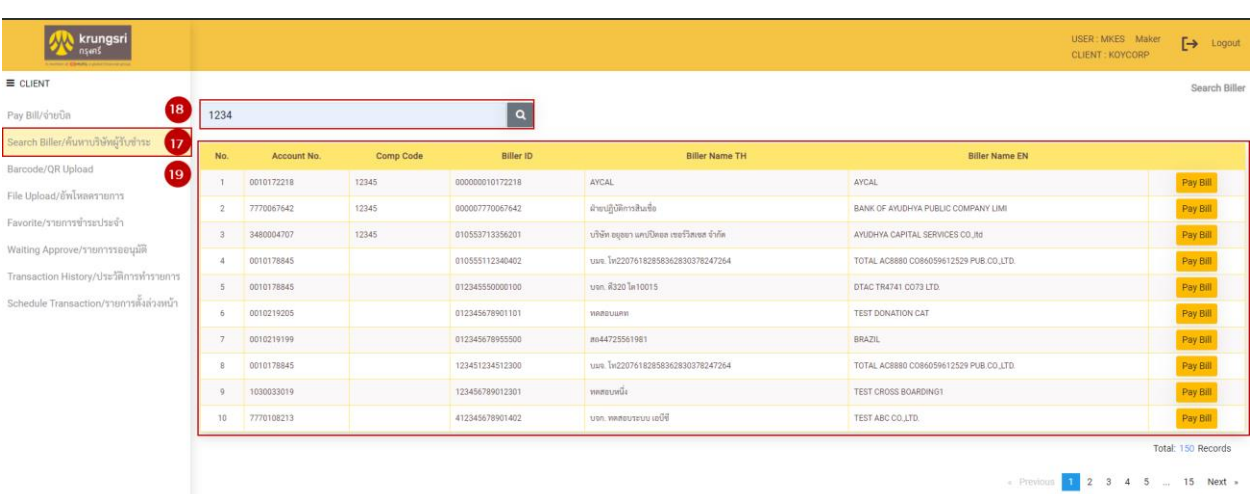

- 20. กรณีต้องการใช้ "Barcode/QR Code Upload"
- 21. เลือกรูป Barcode/QR Code Upload
- 22. คลิก "Upload" จากนั้นจะไปที่หน้า Pay Bill/จ่ายบิล เพื่อให้ลูกค้าทำรายการชำระเงิน

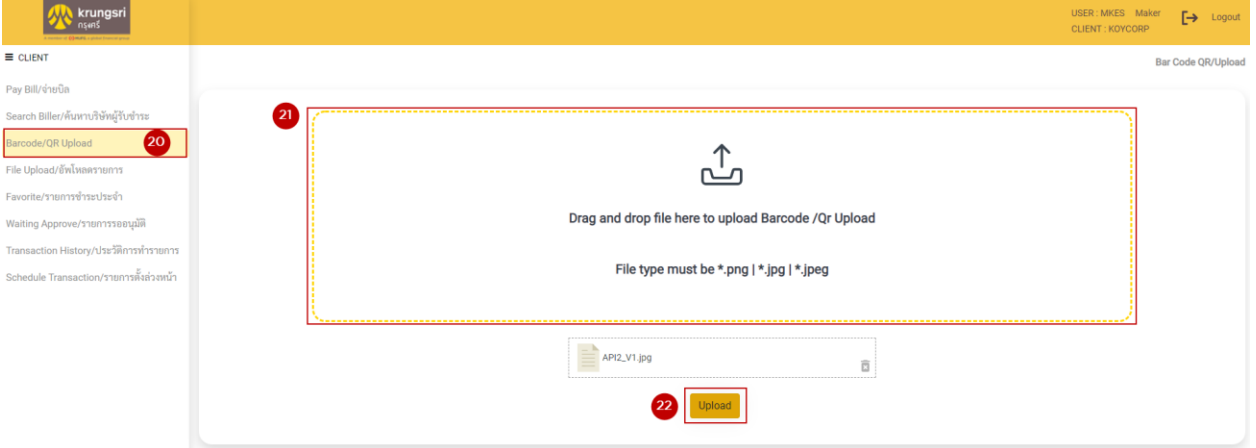

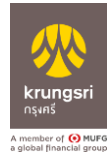

 $\equiv$ 

**Sea** Bar

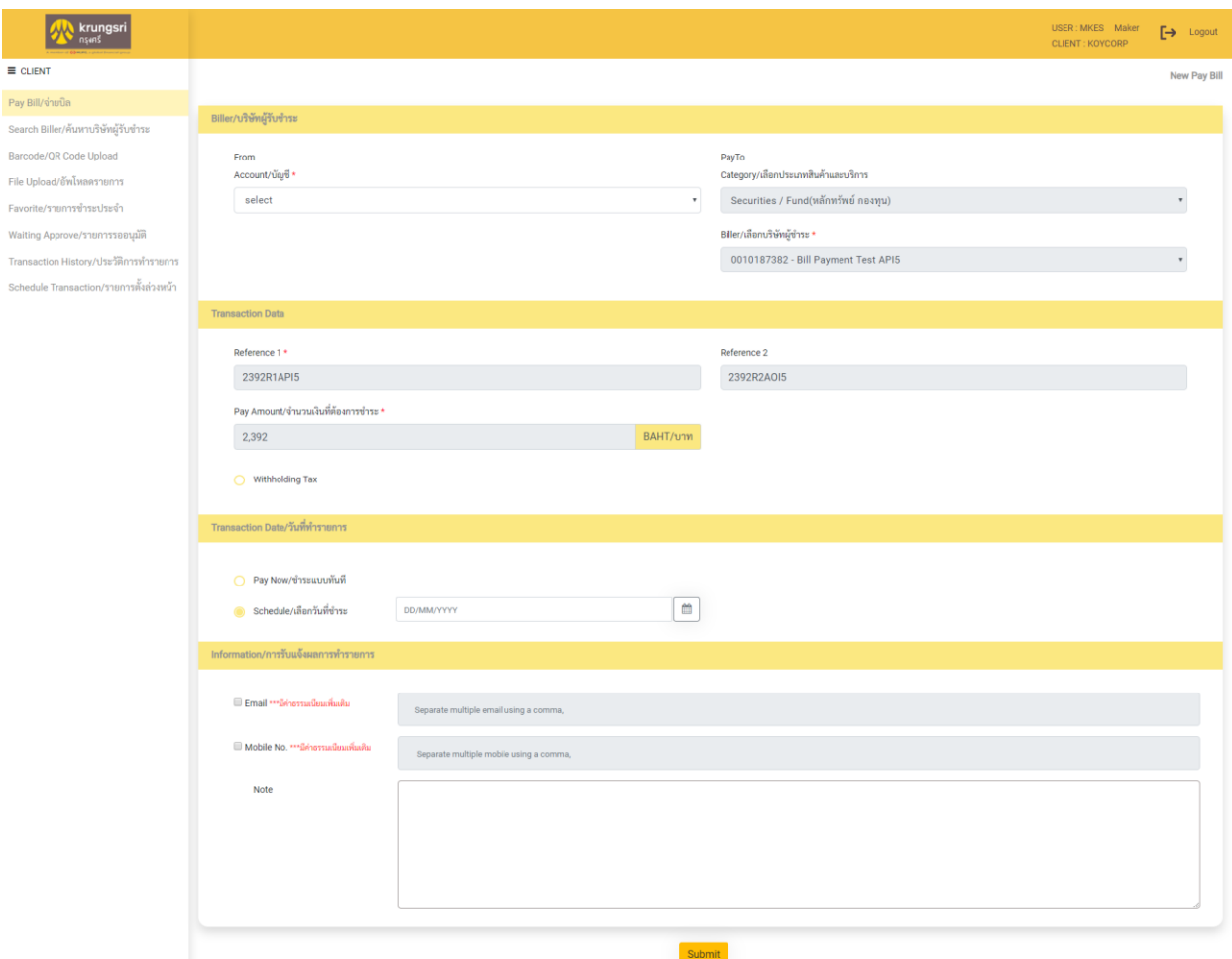

- 23. กรณีต้องการใช้ File Upload/อัพโหลดรายการ
- 24. เลือกไฟล์ที่ต้องการอัพโหลด
- 25. คลิก "Upload"

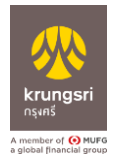

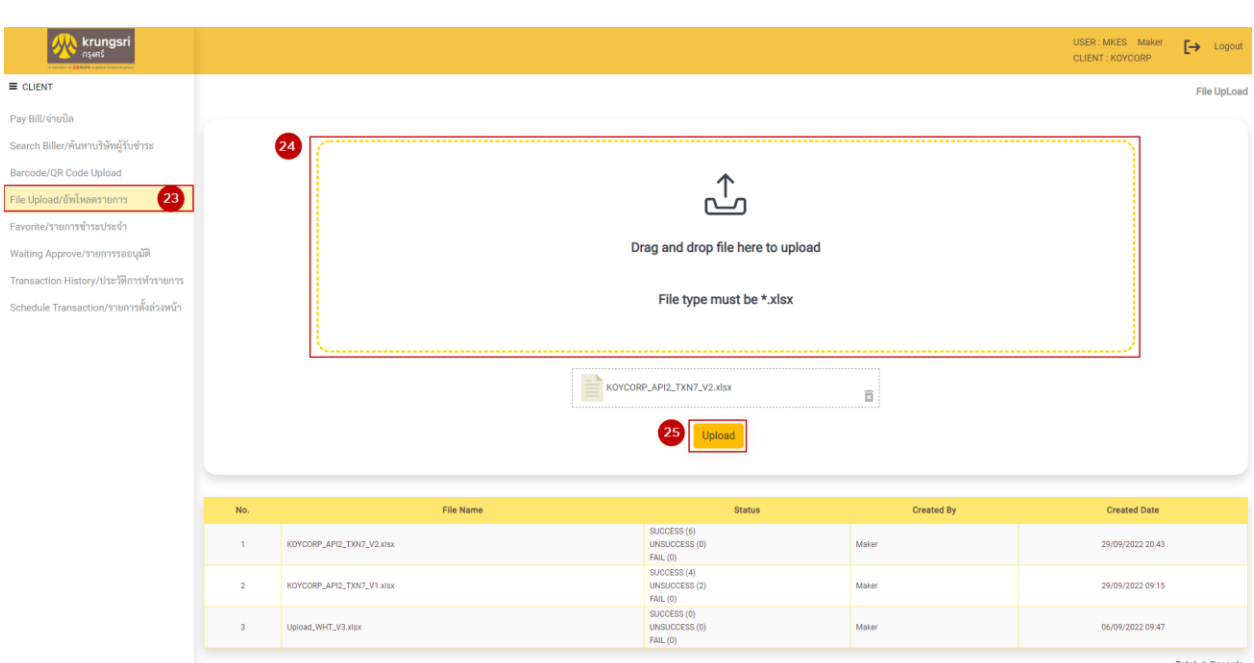

### 26. เลือก "Favorite/รายการชำระประจำ"

## 27. คลิก "Pay Bill" รายการจะไปที่หน้า "Pay Bill/จ่ายบิล" เพื่อให้ลูกค้าใส่จำนวนเงิน

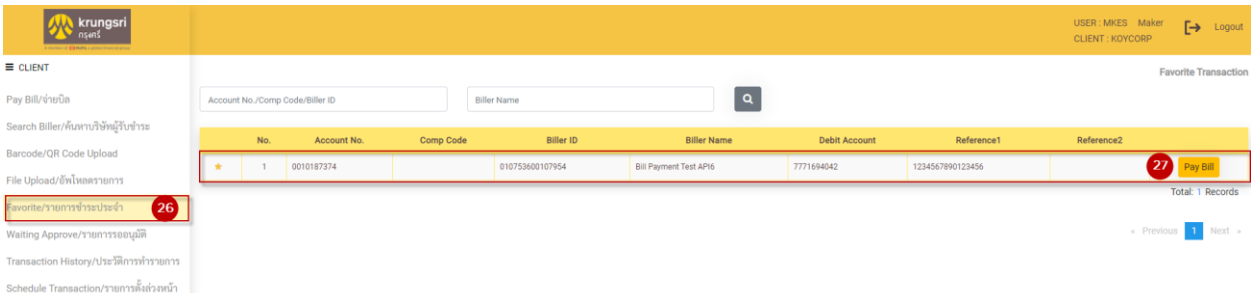

## 28. เมนู "Waiting Approve/รายการรออนุมัติแสดงรายการ "รอการอนุมัติ"

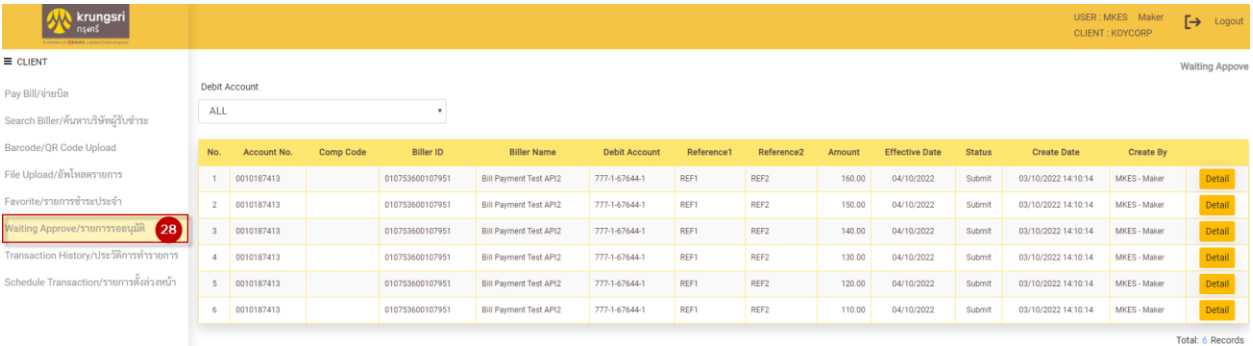

 $1$  Next

- 29. เมนู Transaction History/ประวัติการทำรายการ
- 30. ลูกค้าสามารถเลือกการค้นหาการทำรายการได้ คลิก "Search"
- 31. คลิก "Detail" เพื่อเข้าตรวจสอบประวัติทำรายการได้

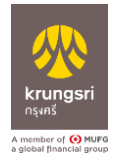

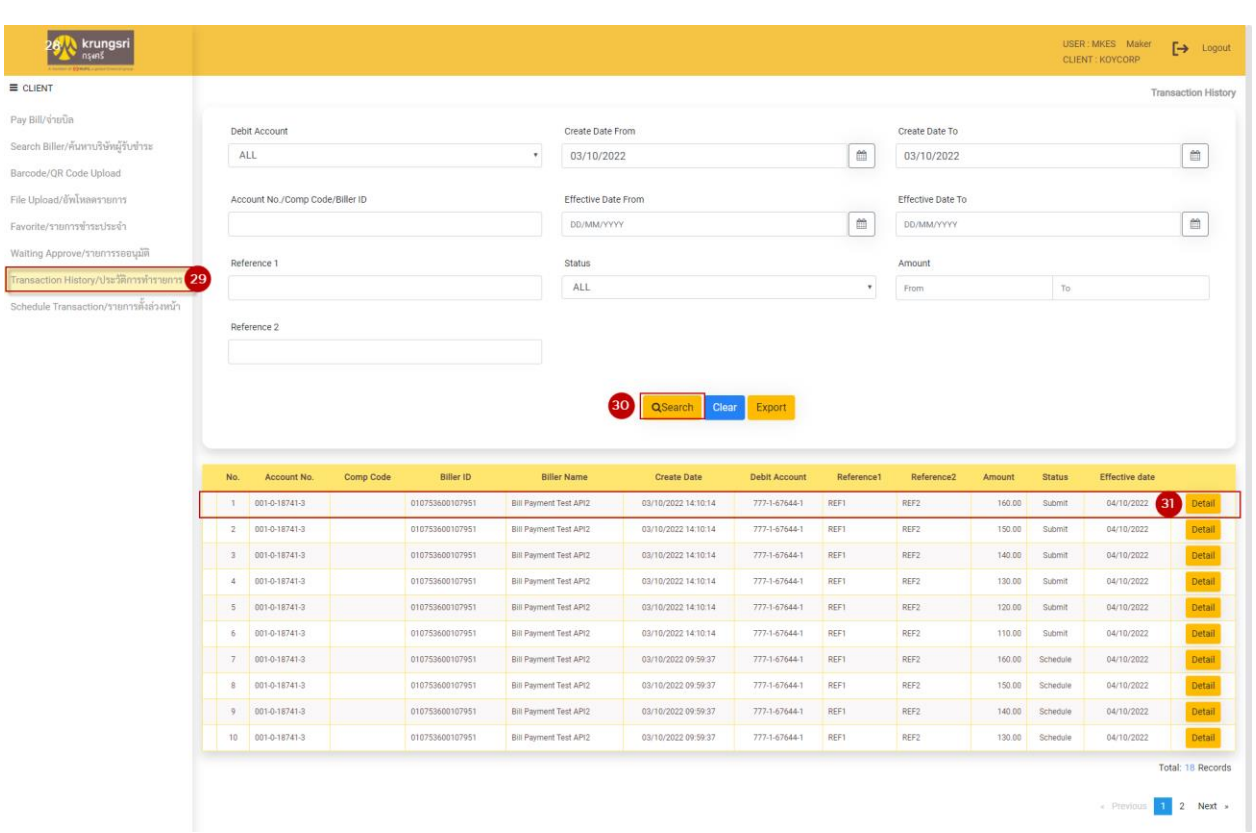

## 32. เมนู "Schedule Transaction/รายการตั้งล่วงหน้า"

#### 33. คลิก "Detail"

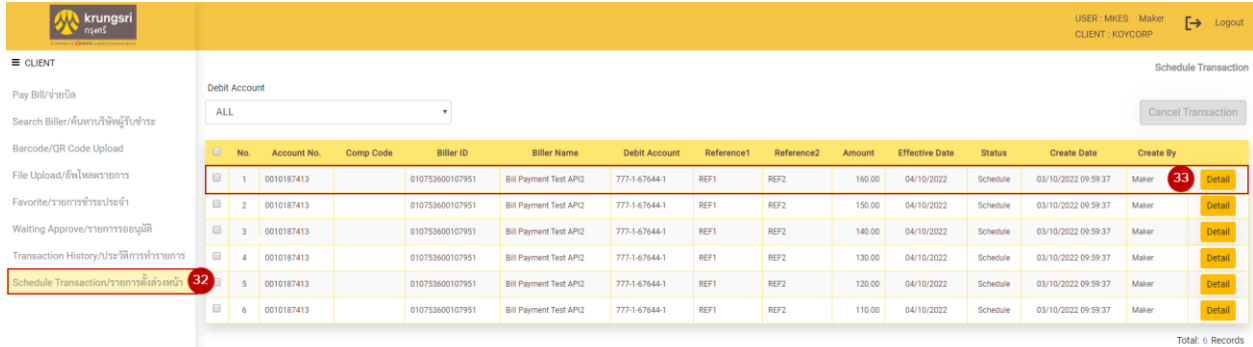

้ 34. ลูกค้าสามารถยกเลิกรายการที่ตั้งไว้ล่วงหน้า โดย คลิก " ™ "

35. คลิก "Cancel Transaction"

 $\boxed{1}$  Next  $\rightarrow$ 

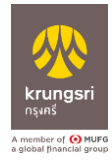

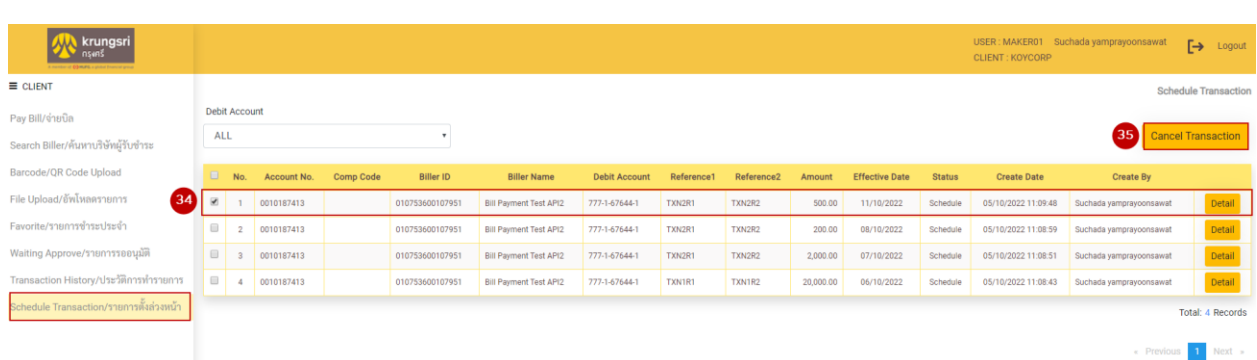

# 36. สามารถเช็ครายการที่ยกเลิกได้จากเมนู "Waiting Approve/รายการรออนุมัติ"

## 37. คลิก "Detail" เพื่อตรวจสอบรายการ

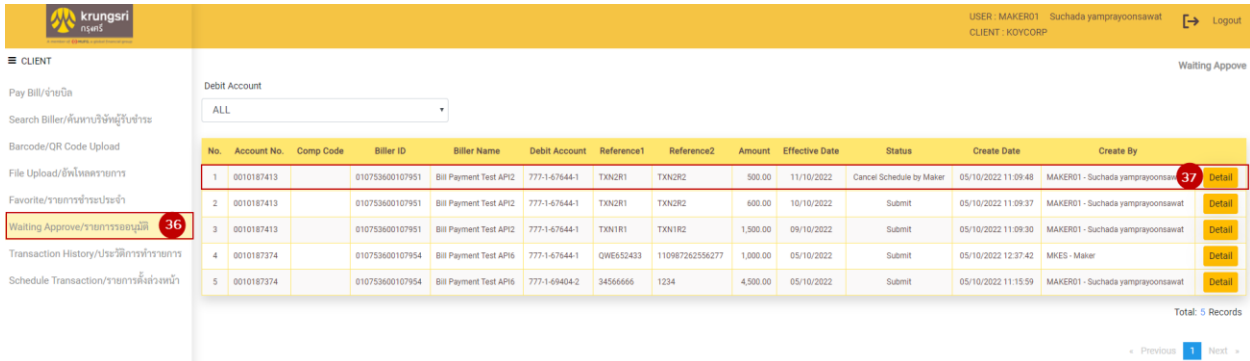

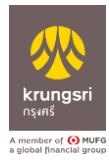

# **การอนุมัติรายการจ่ายบิล "Pay Bill" ส าหรับ Authorizer**

1. Login ผ่าน Krungsri Cashlink ด้วยการกรอก "ผู้ใช้งาน" "รหัสผ่าน" และ "รหัสลูกค้า" ให้ ถูกต้อง คลิก "เข้าสู่ระบบ"

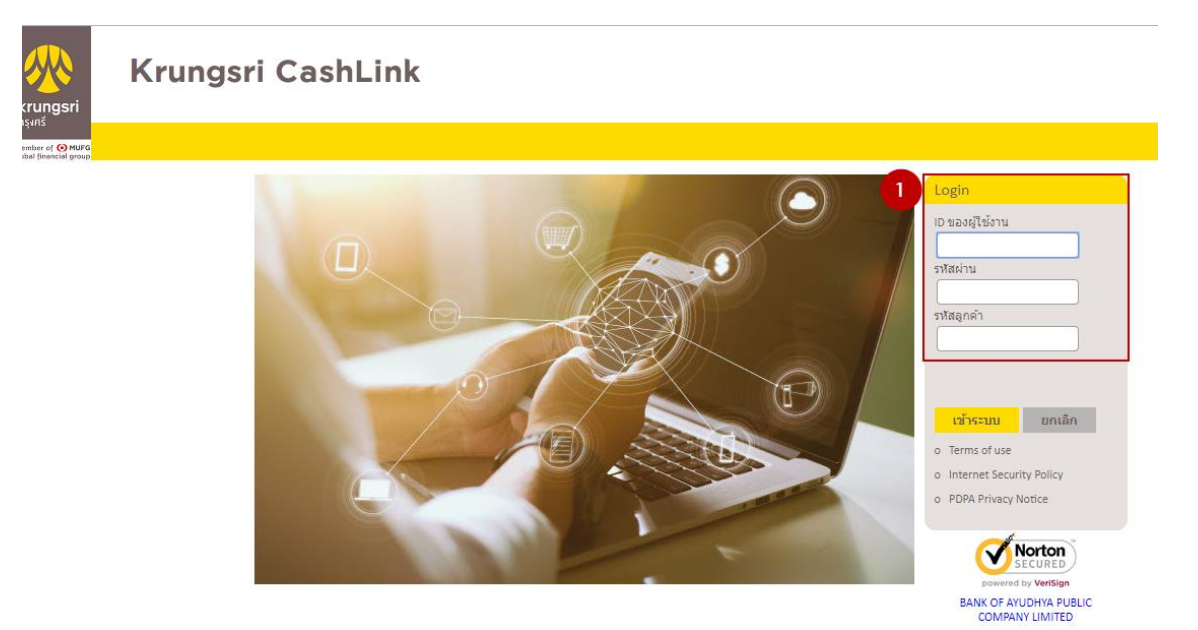

- 2. คลิก เมนู "Services"
- 3. คลิก เมนู "Pay Bill"

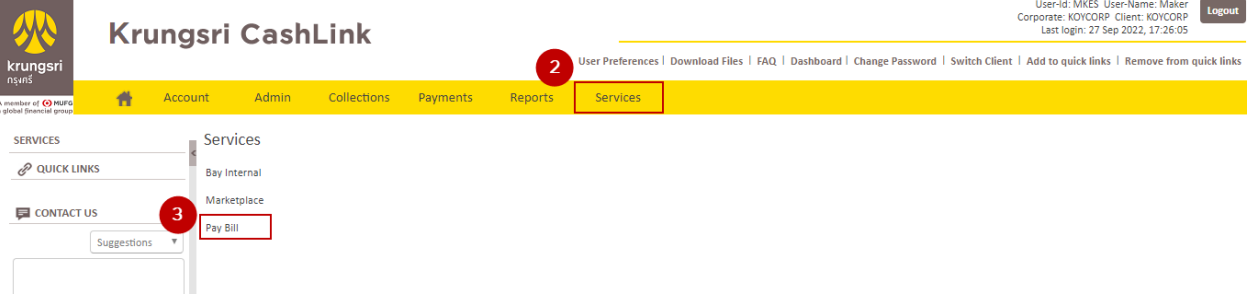

- 4. หน้า "Waiting Approve/รายการรออนุมัติ"
- 5. คลิก " Detail " ที่ต้องการอนุมัติ

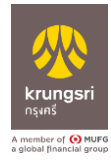

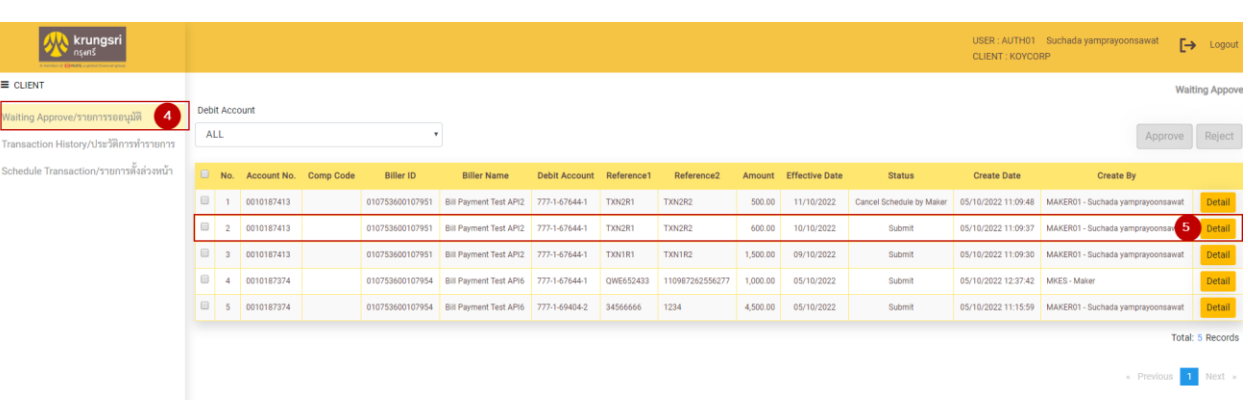

## 6. หน้า "รายละเอียรายการ"

6.1 หากต้องการอนุมัติรายการ คลิก "Approve"

## 6.2 หากต้องการปฎิเสธรายการให้คลิก "Reject" และกรอกเหตุผลที่ปฏิเสธรายการ

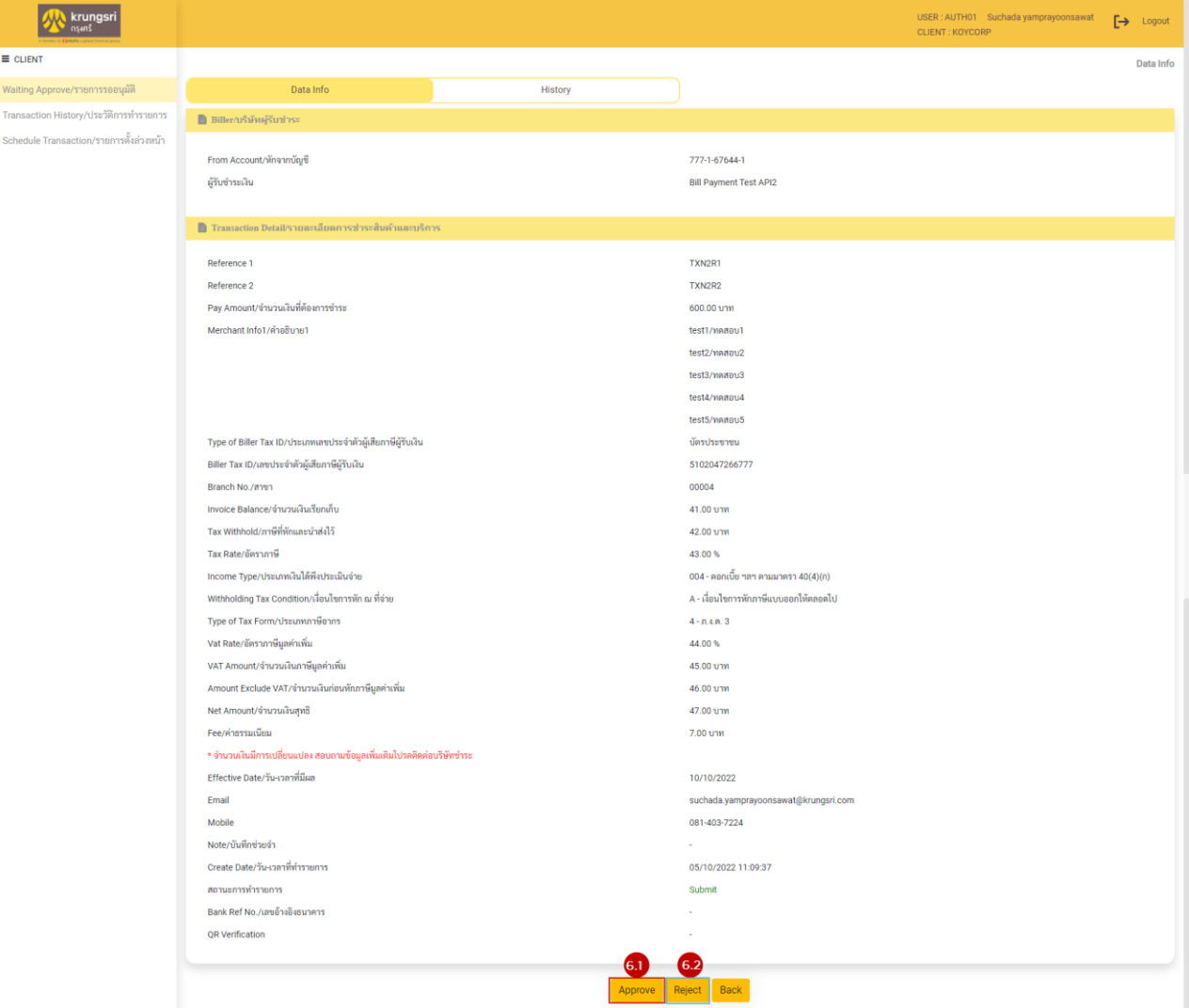

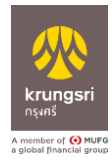

- 7. เมนู Transaction History/ประวัติการทำรายการ
- 8. ลูกค้าสามารถเลือกการค้นหาการทำรายการได้ คลิก "Search"
- 9. คลิก "Detail" เพื่อเข้าตรวจสอบประวัติทำรายการได้

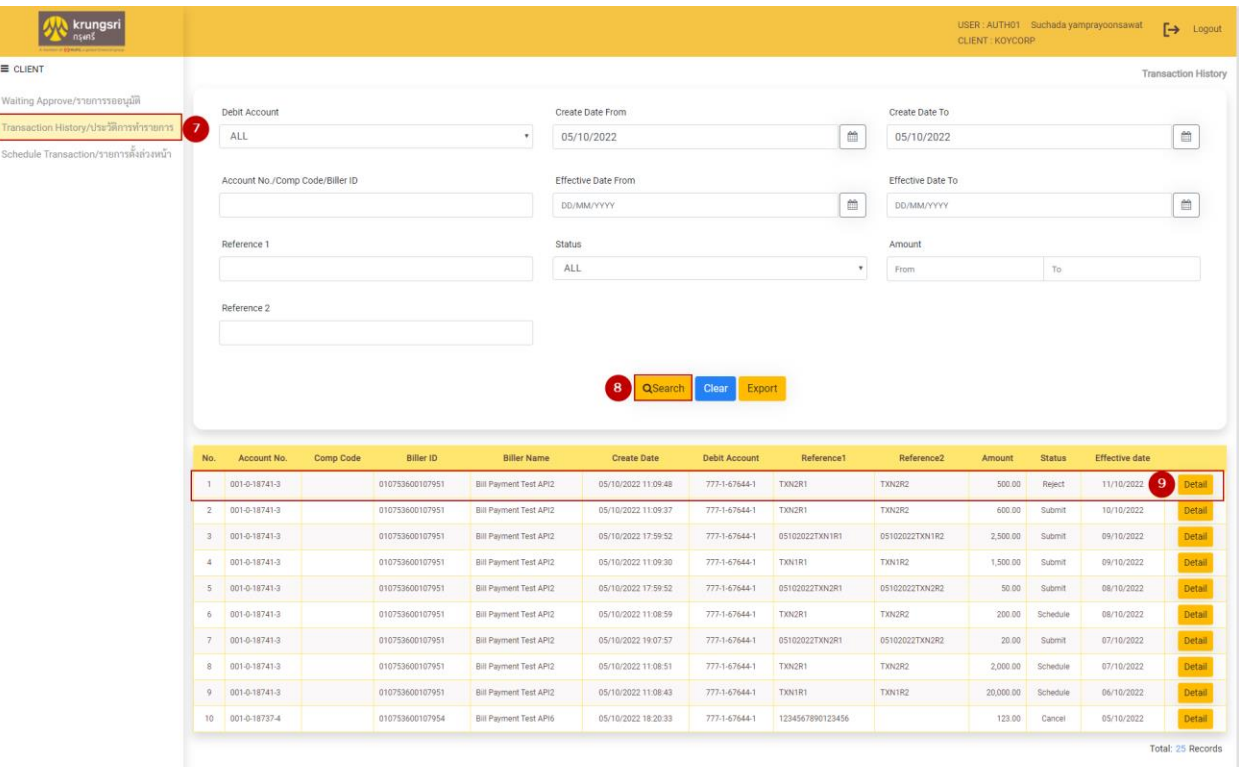

 $\begin{array}{|c|c|c|c|c|}\hline \textbf{1} & \textbf{2} & \textbf{3} & \textbf{Next} & \textbf{s} \\\hline \end{array}$ 

10. เมนู "Schedule Transaction/รายการตั้งล่วงหน้า"

#### 11. คลิก "Detail"

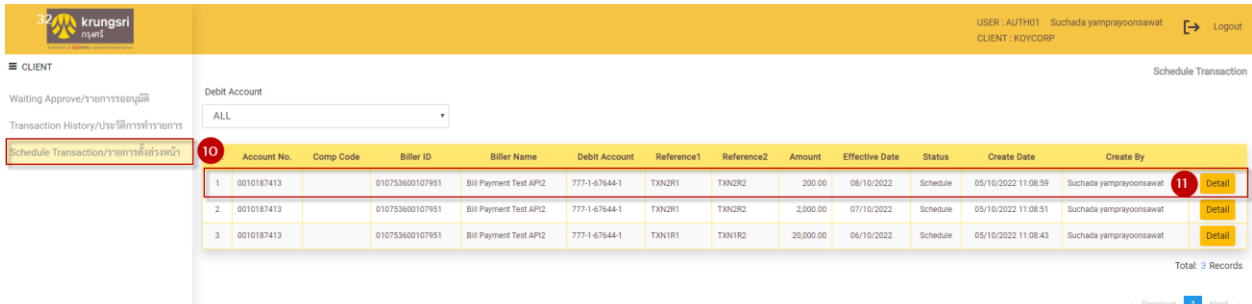